# GameDay -Team Selection and Printing Team Sheets Guide

- 1. **Click on GameDay link** <https://passport.mygameday.app/login/>
- 2. **Log in**

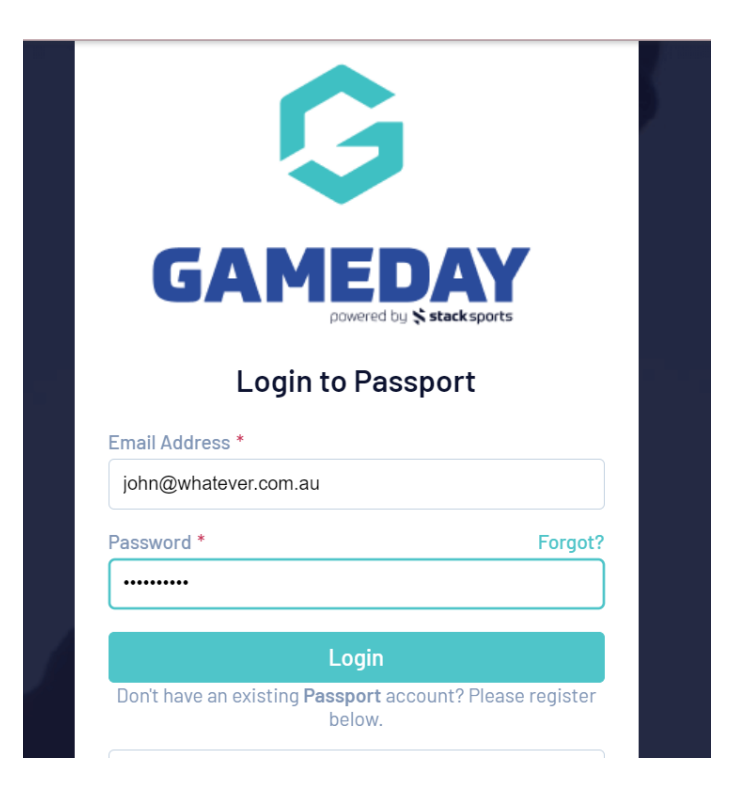

**3. Click on membership and Competition Management**

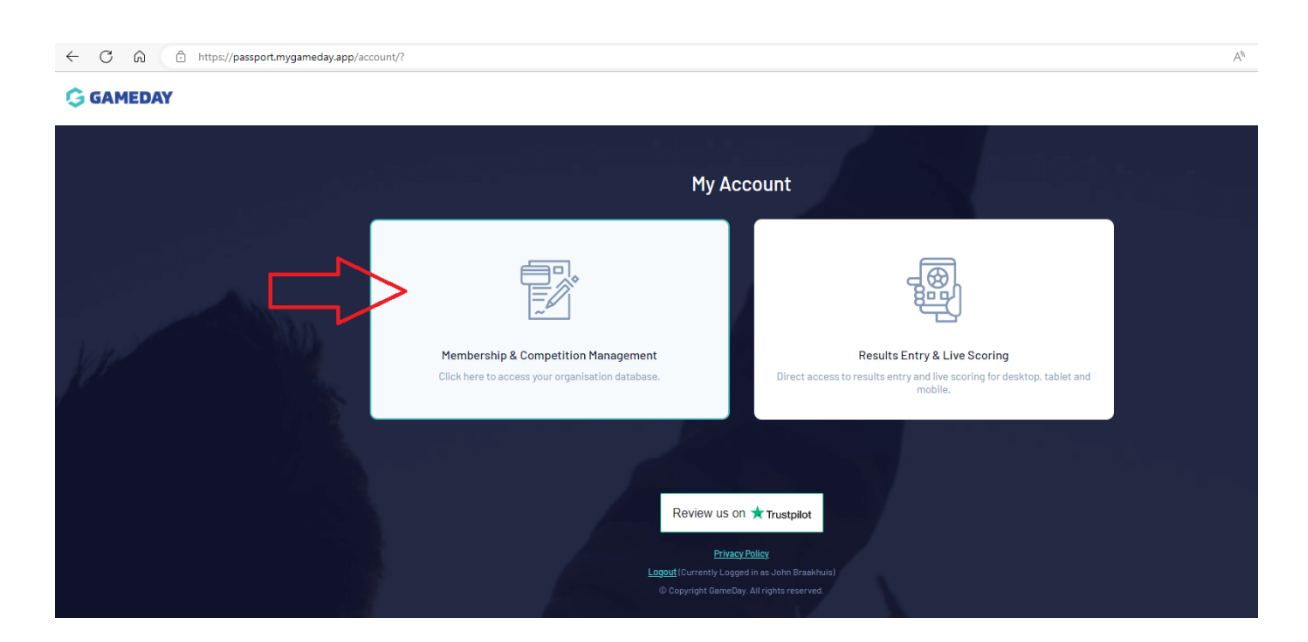

#### **4. Select the Team you are assigned to**

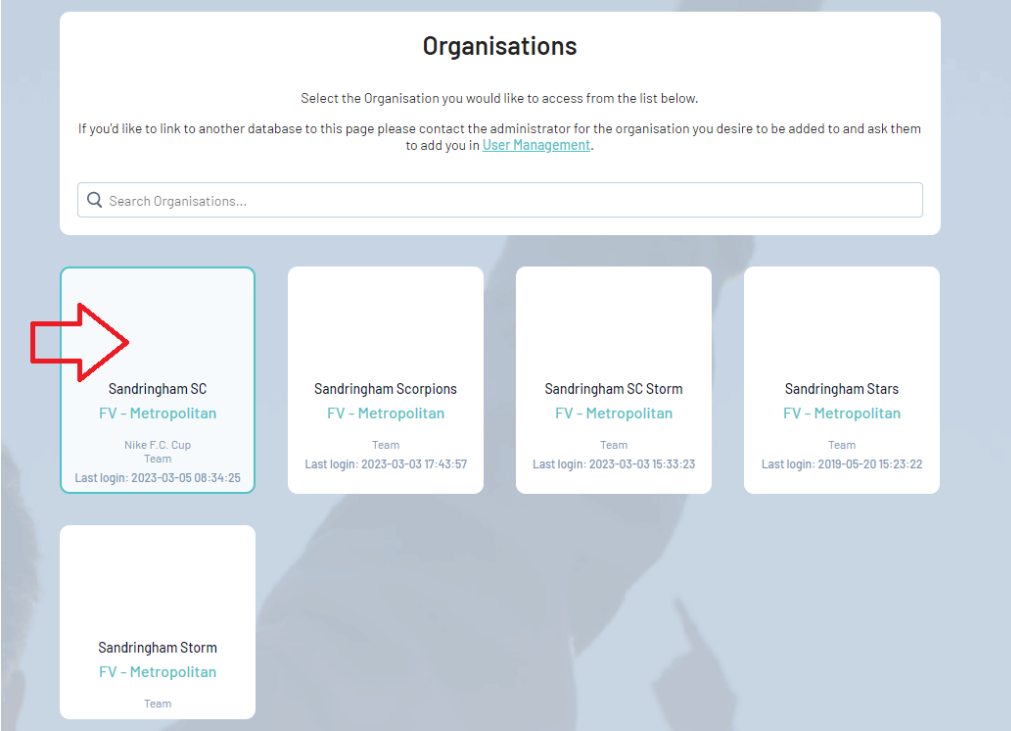

# **5. First Create your Team List - Click Individuals, then click Modify Team Sheet**

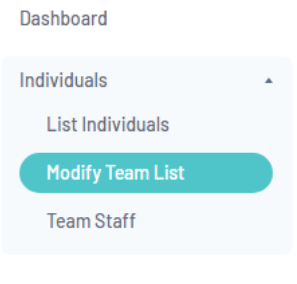

Competitions

## **6 All Sandringham SC players will appear on the left side of screen.**

You can set parameters to narrow your search – Gender, DOB range You can also partially type names in the Filter field above the players names. Scroll through the list of players on the left and click on the players in your team. That will move the players name to the right side.

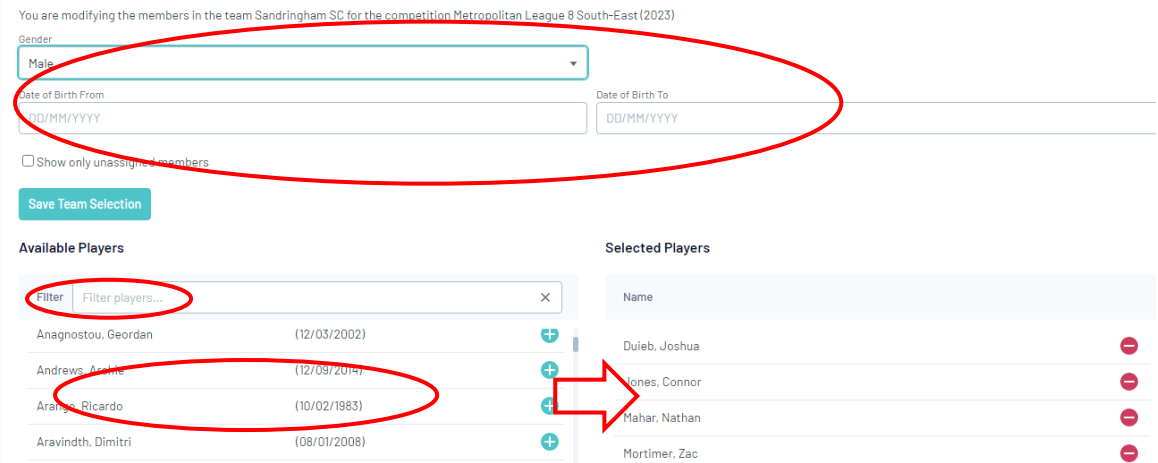

**7 When you have selected all your Team members, Click Save Team Selection on left side** You can go back anytime and modify your Team List by following the above instructions.

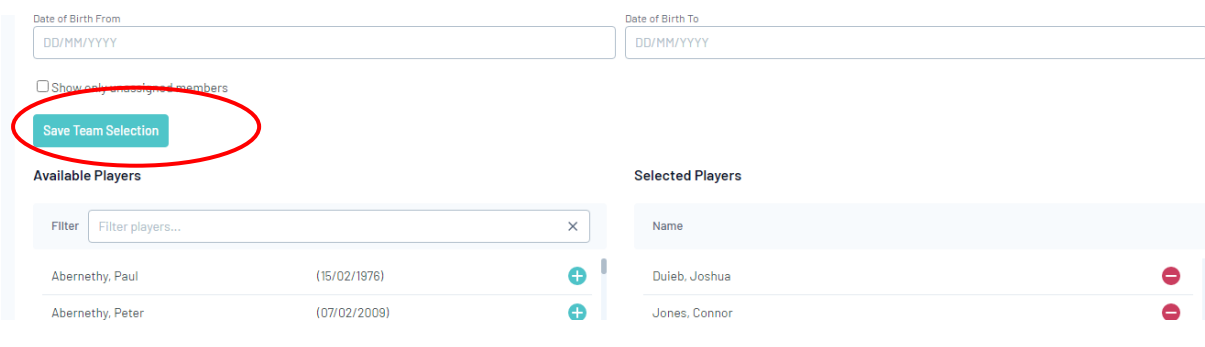

**8 Now to add you players to the Match Day list Click on the arrow next to Competitions, Select Match Results**

 $\sim$ 

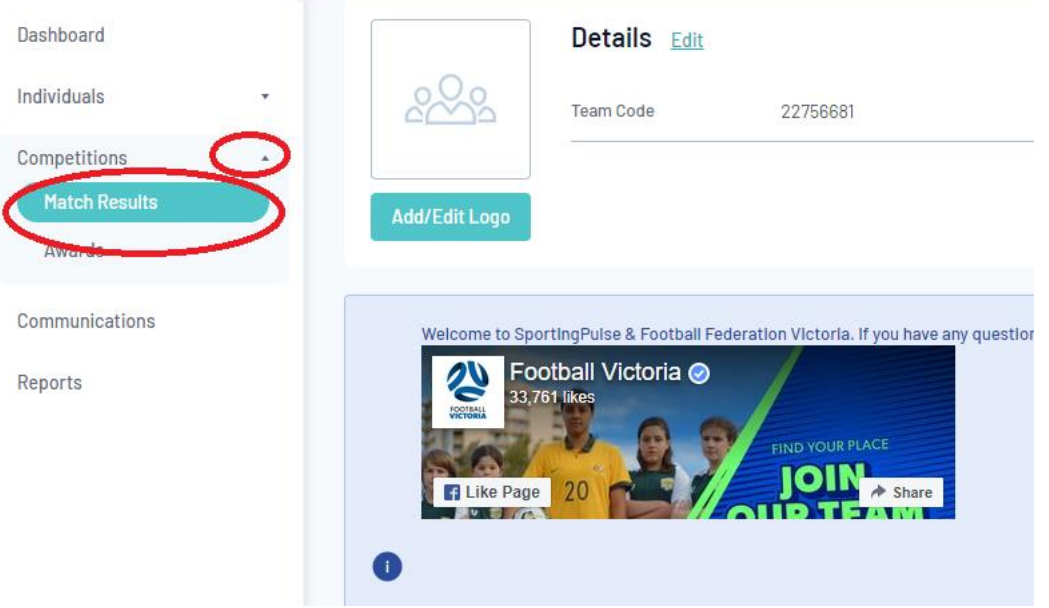

**9 Set the search dates to show matches between the selected dates** Click Apply Dates

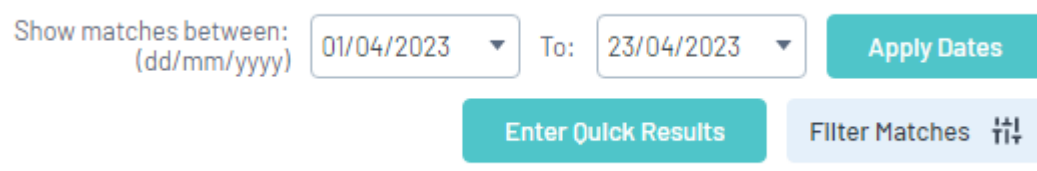

# **10 Locate your Match and click Pre Game**

This will show all registered players on the Left

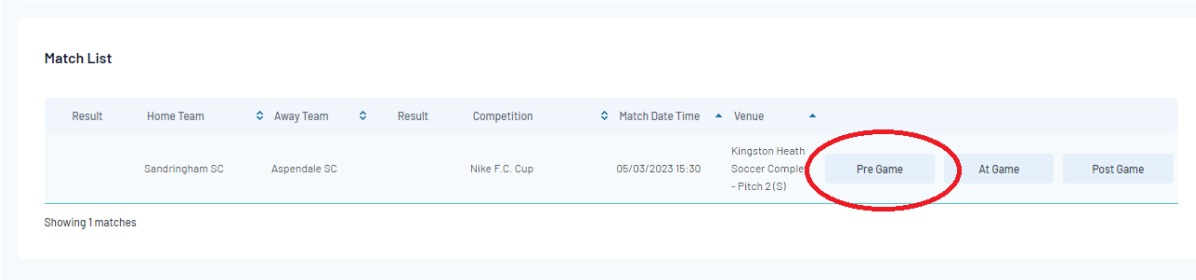

**11 You can prefill your players from your saved Team List created above Click Auto Select Players button on the right** Then **click Players registered to this team**

This will automatically populate all the players you selected into your team list You can now remove players from the populated list on the right by clicking the RED -, or add players from the list on the left by clicking the player to add

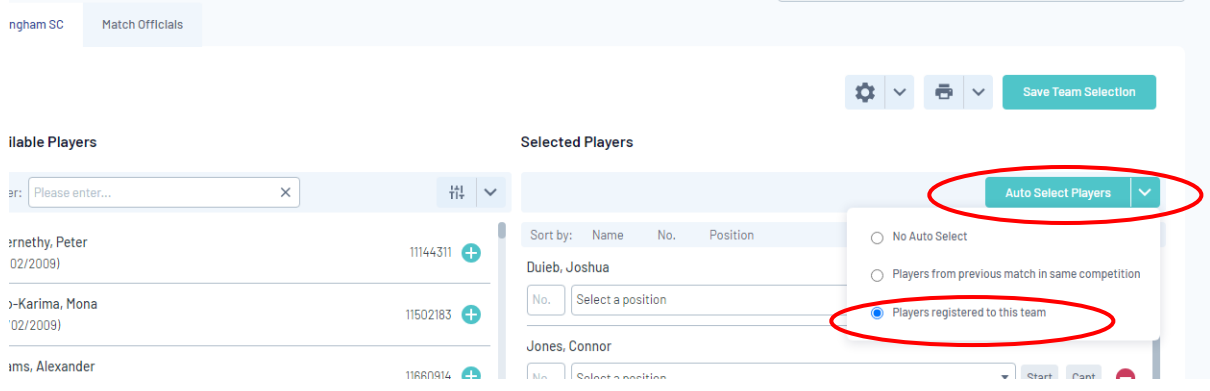

#### **12 OR you can Search for your players on the left**

**Click on the + symbol on the right to select the player.** The player will appear on the right. Add the Player number and position (optional). Once all payer selections have been completed click **Save Team Selection**

**OR** you can use the **Auto Select Players** option to load players from previous Team Sheet

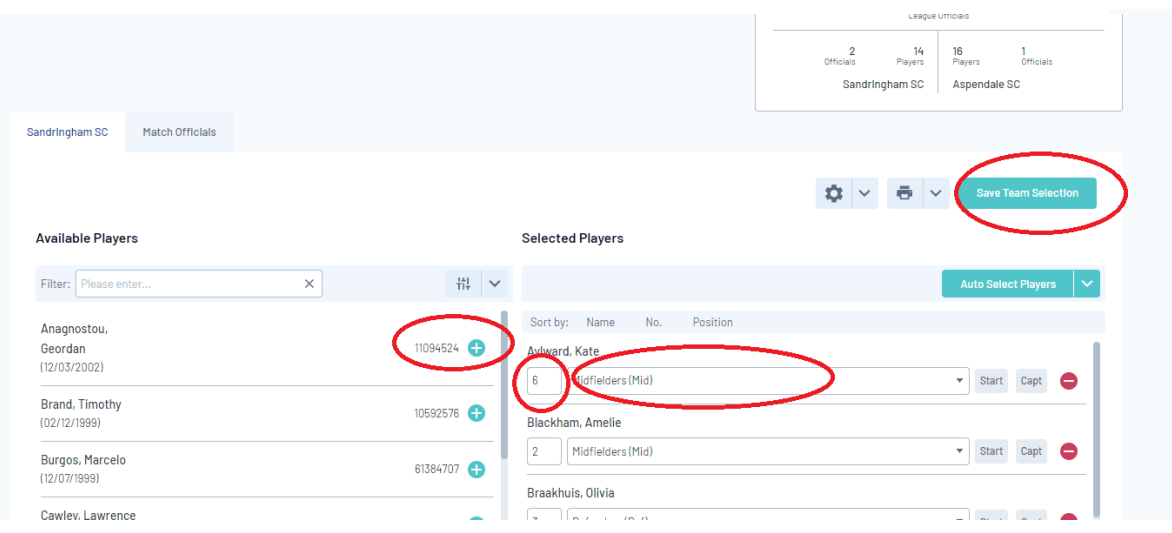

13 **Scroll down the page to Team Officials.** Select the Coach. If the Team official is not currently registered enter the name in the Temporary Assignment box. Then Click **Save Officials**

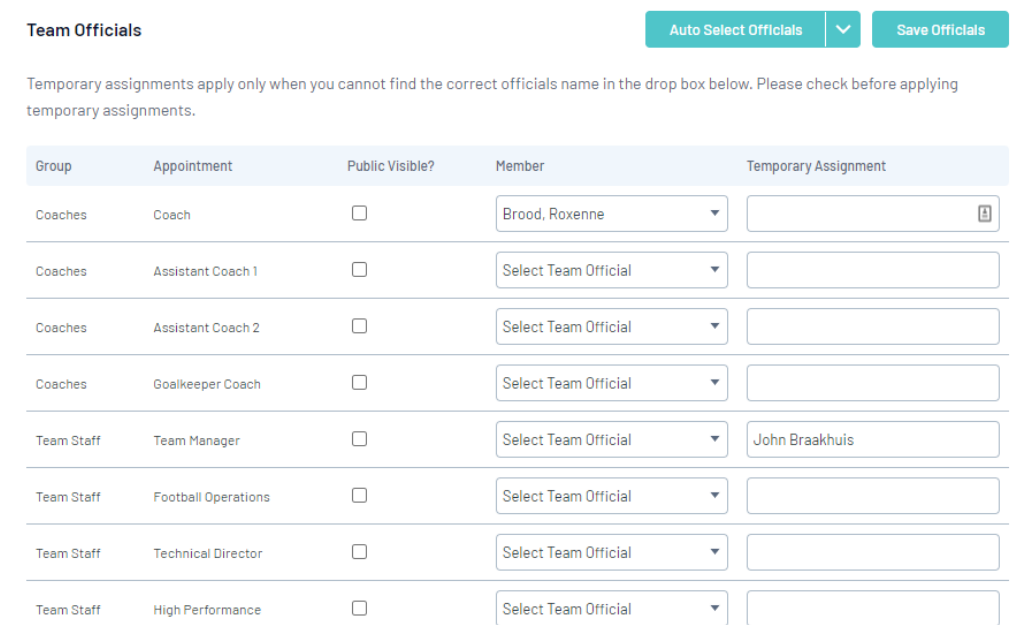

14 **To Print the team sheet** , scroll to the top of the page select the down arrow next to the print button and Select FV Team sheet.

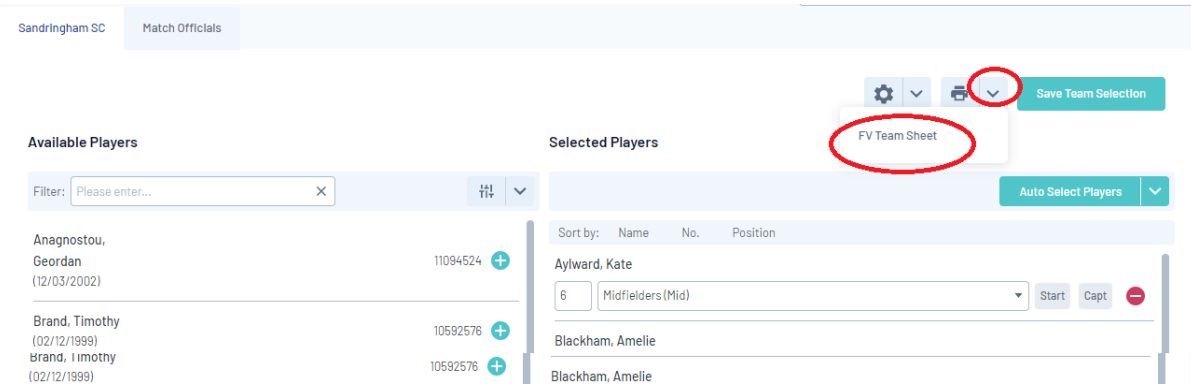

## 15 **The Team sheet will open** in another TAB. Right click in the page area and select PRINT

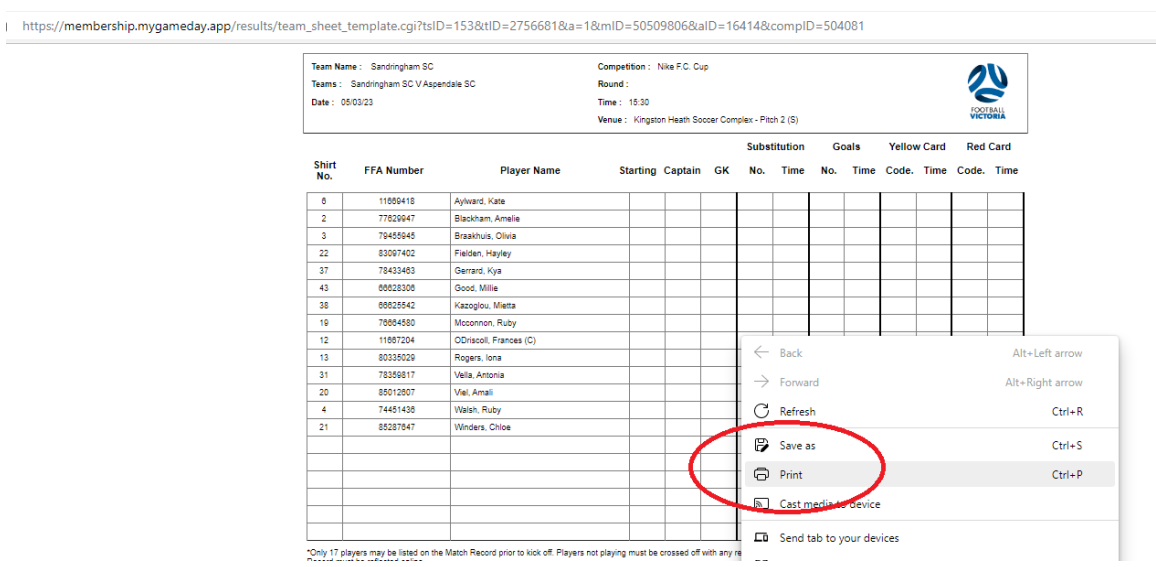

16 At the end of the match the Referee will record the results on your Team sheet and the opposition team sheet. Then you and opposition team will sign both match sheets. The Referee will then take both sheets.

**We recommend that you take a photo of both yours and the opposition Team Sheets as a record.** If there are any disputes with the results uploaded, you then have proof of results.